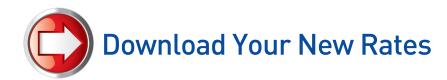

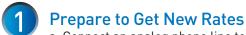

- a. Connect an analog phone line to your meter as you normally would for a postage refill (Instructions for using PC Meter Connect are on page 2.).
- 2 Connect to Pitney Bowes For a Balance Inquiry
  - a. At the Home screen, press the **Funds** key.
  - b. Press the **Review (Down) arrow** until "Check amt available to download?" appears on the screen and press **Enter / yes** to proceed.
  - c. Review your account balances and press **Enter / yes**.
  - d. When prompted to refill postage press No (Do Not Refill Postage at This Time).
- Request New Rates
  - a. When prompted with "New Software Available Update?" press Enter / yes

A series of messages will appear on the display:

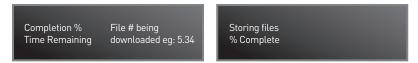

- b. Follow the on-screen prompts to download your new rates:
- "New Rates Effective" Press Enter / yes to proceed.
- "During the Call: Rate Data Installed" Press Enter / yes to proceed.

**Very Important!** If you have downloaded your new rates prior to the effective date, your system will continue to process mail with the current rates. New rates will automatically take effect on the effective date.

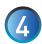

# **Data Capture Upload**

Your system may prompt you to complete Step 4 on the effective date.

a. If display reads "Connection Required" connect meter to analog phone line and press Enter / yes.

A series of messages will appear on the display:

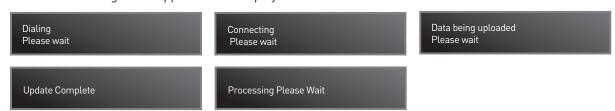

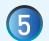

# Congratulations!

When your system returns to the Home Screen you have completed your Canada Post Rate Change.

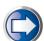

### Have Questions?

Visit the Technical Support resource on our website at <a href="https://www.pitneybowes.ca/ratechange">www.pitneybowes.ca/ratechange</a> or see below for Quick Tips!

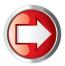

# Using PC Meter Connect<sup>TM</sup> to download Canada Post Rates into your *mailstation* $2^{\text{TM}}$

- Connect meter via the USB cable to an internet-enabled PC with PC Meter Connect™ software.
- Open the PC Meter Connect™ application on the PC desktop
- The application will automatically connect to the Pitney Bowes Data Server and indicate the following steps:

a. Connecting

d. Transferring Files

b. Checking for Meter Updates

e. Storing Files

- c. Downloading Files
- Application will show "Meter Update Successful". You can either "Print Report" or "Skip".
- Meter will also show "Update Successful". Follow the prompts on the meter screen to return to the Home screen

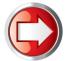

# **CPC Rate Change Quick Tips**

## How To Confirm New Rates Are Active?

### On the Meter

- From the Home screen press **Menu**
- Press the **Review** (Down) key to scroll to "Select a Report?" Press Enter / Yes.
- Press the Review (Down) key to scroll to "Print Software Version Report?" Press Enter / Yes.
- Insert an envelope or tape sheet to print the report.
- Confirm Rate Change Effective date on the report is the date given by Canada Post as the effective date.

#### Via PC Meter Connect™ desktop application:

- Open the PC Meter Connect desktop application
- System will connect to the Data Server
- Click on "Updates" tab
- Confirm "Effective Date" on the screen is the date given by Canada Post as the effective date beside "Active Rates"

# Issues Connecting to the Pitney Bowes Data Centre

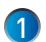

Make sure you are connecting to the Pitney Bowes Data Centre using an analog phone line. Most fax machines use analog phone lines.

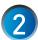

If you are having problems connecting to the Pitney Bowes Data Centre, review your system's dialing prefixes. If you need to dial 9 to reach an outside line you may need to modify your dialing prefixes as follows:

- a. Press Menu, then scroll down using the **Review** key to "Change Setup?" and press Enter / yes.
- b. Scroll down using the Review key to "Change Communications Settings?" and press Enter / yes.
- c. At the "Change outside line number (prefix)?" press Enter / yes, enter the desired prefix and press Enter / yes. To return to the Ready screen press Enter / no.
- d. Reconnect to the Pitney Bowes Data Centre to attempt download.

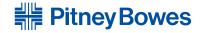